<http://www.avmagazine.it/forum/107-disc-ufficiali-lcd-full-hd/50543-philips-37pf9731?p=3478096#post3478096>

Guida by selidori

vers 1.0 – 2012.04.xx- prima versione vers 2.0 – 2012.05.29- aggiunta guida su libreria ed elenco icone

### DISCLAIMER:

tutte le operazioni sono a rischio di sovrascrittura/perdita canali/mux così faticosamente sintonizzati e riposizionati. A VOSTRO RISCHIO E PERICOLO.

# **ESPORTARE I CANALI:**

1- preparare una penna USB formattata FAT32, non è importante sia vuota

2- creare alla radice della penna la cartella REPAIR (non ha importanza il maiuscolo/minuscolo)

3- metterla nel televisore (qualsiasi porta va bene)

4- entrare nel menù segreto del televisore premente velocemente 062596 quindi il tasto i+, leggersi il disclaimer e poi il tasto rosso

5- dal menù a sinistra scegliere UPLOAD TO USB (penultima voce in basso) quindi CHANNEL LIST->START NOW e premere il tasto OK. ATTENZIONE: questa operazione salva sulla posizione \REPAIR della penna USB la lista dei canali sovrascimendo qualsiasi dato esistente, non chiede conferma!

6- Ringraziare Gigirex

# **MANIPOLARE I CANALI grazie allo splendido sito di Gigirex:**

1- inserire nel computer la penna

2- opzionale ma consigliatissimo: farsi una copia della cartella \REPAIR

3- andare sul link: [http://www.portableupdate.com/channe...r/default.aspx](http://www.portableupdate.com/channelViewer/default.aspx)

4- se necessario registrarsi e quindi loggarsi

5- eseguire il punto A, ovvero *"Load RB digTs HsvAntennaDigPtcTable file"* tale file lo si trova nella penna USB al percorso \Repair\ChannelList

6- dopo quindi aver puntato tale file (col tasto BROWSE o SFOGLIA o quel che è, dipende dal browser) fare click sul punto 2 della sezione A ovvero "*Load HsvAntennaDigPtcTable*"

7- deve risultare al punto 3 "*digPtc Load Complete*"

8- ripetere tutto con la sezione B ma stavolta col file *HsvAntennaDigSrvcTable* (quindi puntamento al file sulla penna, click sul bottone LOAD ed attendere il LOAD COMPLETE)

9- Fare click su *EDIT CHANNEL* (il punto C)

10- qua bisogna prendere un po' di dimestichezza. Per ora si possono solo riposizionare i canali e rinominarli; facendo click sul blocco con la matita gialla (**MODIFICA\***, vedi icone in coda) ad ogni riga si possono dunque modificare questi due valori, facendo poi click sul baffo verde **CONFERMA\*** si salva il singolo canale con le modifiche (attenzione: NON con il tasto INVIO). Eventuali modifiche possono essere annullate col bottone **ANNULLA\***.

11- prendere confidenza a giocare un po' con i canali

12- quando si è soddisfatti fare click sulla icona prima ancora dell'elenco, **GENERA\***, rappresenta sempre un blocco note con copertina blu ed una matita gialla che ci sta scrivendo dentro.

13- questo genera il nuovo file "*HsvAntennaDigSrvcTable*" che va salvato dentro a \Repair\ChannelList

14- tale file però ha estensione "*HsvAntennaDigSrvcTable.dat*" che va rimosso. La procedura è lunga e penso tutti la sappiate (almeno in windows) quindi non la spiego. Se avete problemi, chiedete. Ovviamente il file va a sostituire il precedente originale. Gli altri due file presenti nella cartella \Repair\ChannelList vanno lasciati e non toccati. 15- Ringraziare Gigirex

## **AGGIUNGRE CANALI TRAMITE LIBRERIA** (sempre grazie a Gigirex):

E' possibile aggiungere alla propria lista di Canali quelli presi dalla libreria.

1- Raggiungere la libreria [\(http://www.portableupdate.com/channelViewer/libreria.aspx\)](http://www.portableupdate.com/channelViewer/libreria.aspx)

2- Selezionare il checkbox del canale da aggiungere

3- Fare click su **GENERA\***

4- Ora i canali selezionati sono aggiunti alla propria lista (in coda).

E' possibile editarli come sempre seguendo dal punto 10 in poi delle istruzioni precedenti (ricordarsi poi di esportare il file come indicato dai punti 12 in poi).

5- Ringraziare Gigirex

#### **IMPORTARE I CANALI:**

1- metterla nel televisore (qualsiasi porta va bene)

2- entrare nel menù segreto del televisore premente velocemente 062596 quindi il tasto i+, leggersi il disclaimer e poi il tasto rosso

3- dal menù a sinistra scegliere DOWNLOAD FROM USB (ultima voce in basso) quindi CHANNEL LIST->START NOW e premere il tasto OK. ATTENZIONE: questa operazione sovrascrive nel televisore la lista dei canali esistente, non chiede conferma!

4- Ringraziare Gigirex

#### **EXTRA:**

1- Fare un monumento a Gigirex

2- Inchinarvisi e fare offerte

## **\* ICONE:**

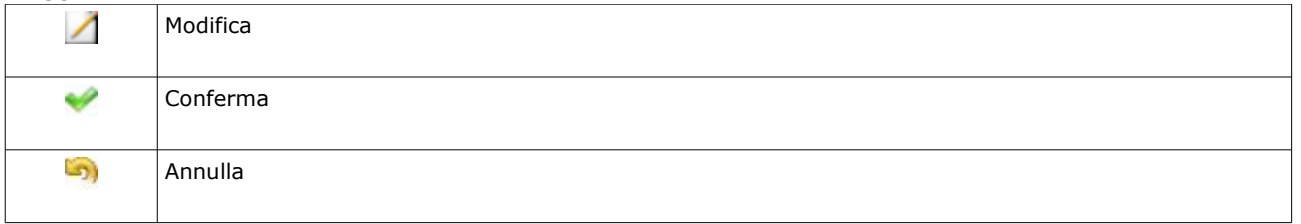

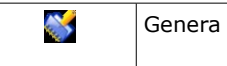

Il nosto eroe:

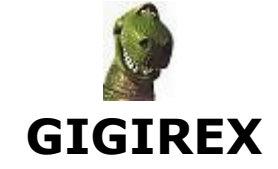

<http://www.avmagazine.it/forum/members/34328-gigirex>

Tutto qua dentro è merito suo. Grazie.